# **Activité : Mettre en place les habilitations d'accès des utilisateurs au logiciel de gestion d'incidents GLPI**

# **Présentation**

Votre responsable d'équipe vous demande de configurer les autorisations à accorder aux utilisateurs en fonction des accès dont ils ont besoin dans le logiciel de gestion d'incidents GLPI (saisie, gestion, lecture…).

## **Organisation des entités**

Voici des précision sur le contexte lycée :

Les salles informatiques du lycée sont les suivantes :

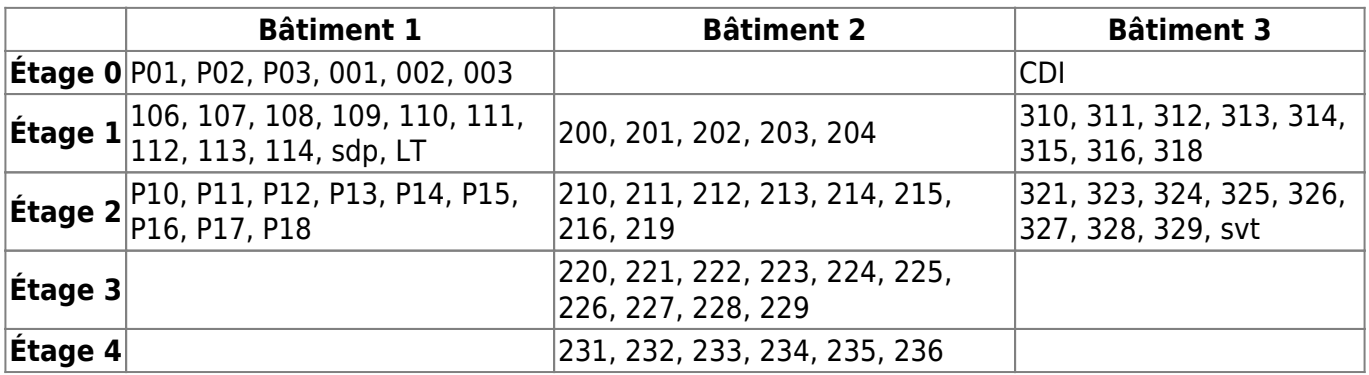

La totalité du parc informatique du lycée n'est pas inventoriée dans le jeu d'essai que vous allez utiliser. La politique de nommage des ordinateurs du lycée est la suivante :

- nomenclature pour les postes : **numéro\_de\_la\_salle-numéro\_du\_poste**.
- Par exemple le premier poste de la salle **231** aura pour nom : **231-01**.
- cas particuliers (comme la salle des professeurs, le CDI ou le laboratoire de « SVT ») des ordinateurs qui ne possèdent pas de numéro.
- Ainsi, par exemple, les postes de la salle des professeurs seront nommés : **sdpnuméro\_du\_poste**.
- Le premier poste de la salle des professeurs aura pour nom : **sdp-01**.
- Pour les serveurs, le nom est construit de la façon suivante : **serv** suivi du rôle du serveur
- Par exemple, le serveur sur lequel sont installés les outils de gestion de parc sera nommé : **servGestParc**.

### **Le cahier des charges à mettre en oeuvre**

Vous avez à mettre en oeuvre dans GLPI :

- différentes entités et différents lieux pour organiser le parc d'ordinateurs ;
- des comptes enseignants avec le profil **self-service** pour qu'ils puissent créer des tickets de demande et d'incidents ;
- un **groupe Enseignants** devra être créé, groupe qui sera ensuite associé aux matériels sur lesquels un enseignant peut créer un ticket.
- des comptes pour l'équipe support avec le profil **Technician** pour leur permettre d'accéder à tout l'inventaire du parc informatique en **lecture** et leur permettre de traiter des **tickets d'incident et de demandes** des enseignants.

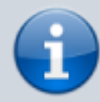

Les enseignants n'ont pas à avoir une visibilité sur l'ensemble du parc informatique. La gestion des entités et des lieux de GLPI doit permettre de préciser quelle partie de ce parc informatique leur est accessible en lecture.

Pour réaliser cette tâche, vous disposez du profil **Admin** dans l'entité qui a le nom de votre classe.

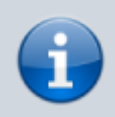

Pour permettre aux enseignants d'utiliser la fonctionnalité association d'un matériel à un ticket de demande ou d'incident, le **profil Self-service** a été **modifié**.

## **La création des entités**

- sélectionnez votre profil **Admin** et positionnez-vous dans l'entité qui a le nom de votre classe ;
- Accédez à la gestion des entités à partir du menu **Administration → Entités** ;
- Cliquez sur **l'icône +** pour ajouter une nouvelle entité ;
- Créez tout d'abord une entité à votre nom sous la forme **nom.prenom** ;
- Dans cette entité **nom.prenom** créez les sous-entités **Bâtiment 1**, **Bâtiment 2** et **Bâtiment 3** ;
- Dans chaque entité **Bâtiment** créez les entités **étages** s'il y a des ordinateurs à gérer.

### **La création des lieux**

Vous allez créer uniquement les lieux **P01, P02, P03, 001, 002 et 003** de l'entité **Etage 0** du **Bâtiment 1**.

- Accédez à la gestion des lieux à partir du menu **Configuration → Intitulés** ;
- Dans la rubrique **Général** cliquez sur **Lieux** ;
- Saisissez le nom du premier lieu **P01** ;
- En bas de la page cliquez sur **Ajouter** ;

Faites de même pour les cinq autres salles informatiques ;

Fermez le pop-up quand vous aurez terminé ;

Cliquez sur le bouton **Intitulés** sous la barre des menu pour visualiser la liste des lieux créés.

### **La création des ordinateurs**

Vous allez créer un seul ordinateur pour chaque salle de l'étage 0.

- Positionnez-vous dans l'entité **Etage 0** du **Bâtiment 1** ;
- Accédez à la gestion des ordinateurs à partir du menu **Parc → Ordinateurs** ;
- Créez un ordinateur pour chaque salle.

### **La création des comptes enseignants et du groupe enseignants**

Vous devez créer quelques comptes enseignants avec le profil **Self-service**.

- Accédez à la gestion des comptes à partir du menu **Administration → Utilisateurs** ;
- Créez quelques comptes enseignant avec le profil **Self-service**.

Vous devez définir les habilitations des enseignants nécessaires à la gestion de tickets d'incidents et de demande pour les équipements de l'entité Bâtiment 1. Vous allez créer un **nouveau groupe appelé Enseignants**.

- A partir du menu **Administration → Groupes**,
- créez un nouveau groupe en cliquant sur l'icône + ;
- Indiquez comme nom des groupe : **Enseignants** ;
- Indiquez comme description : **Enseignants gérant les tickets en self-service** ;
- **IMPORTANT** : indiquez que ce groupe sera utilisable dans les sous-entités ;
- Cliquez ensuite sur le bouton **Ajouter**.

### **Affichage de la liste des groupes**

[Dans le chemin d'affichage du contexte de la zone de travail, cliquez sur](https://siocours.lycees.nouvelle-aquitaine.pro/lib/exe/detail.php/bloc1/glpi_30.png?id=bloc1%3Aglpiehabilitations) **Groupes** pour visualiser la liste des groupes ;

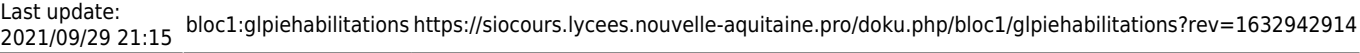

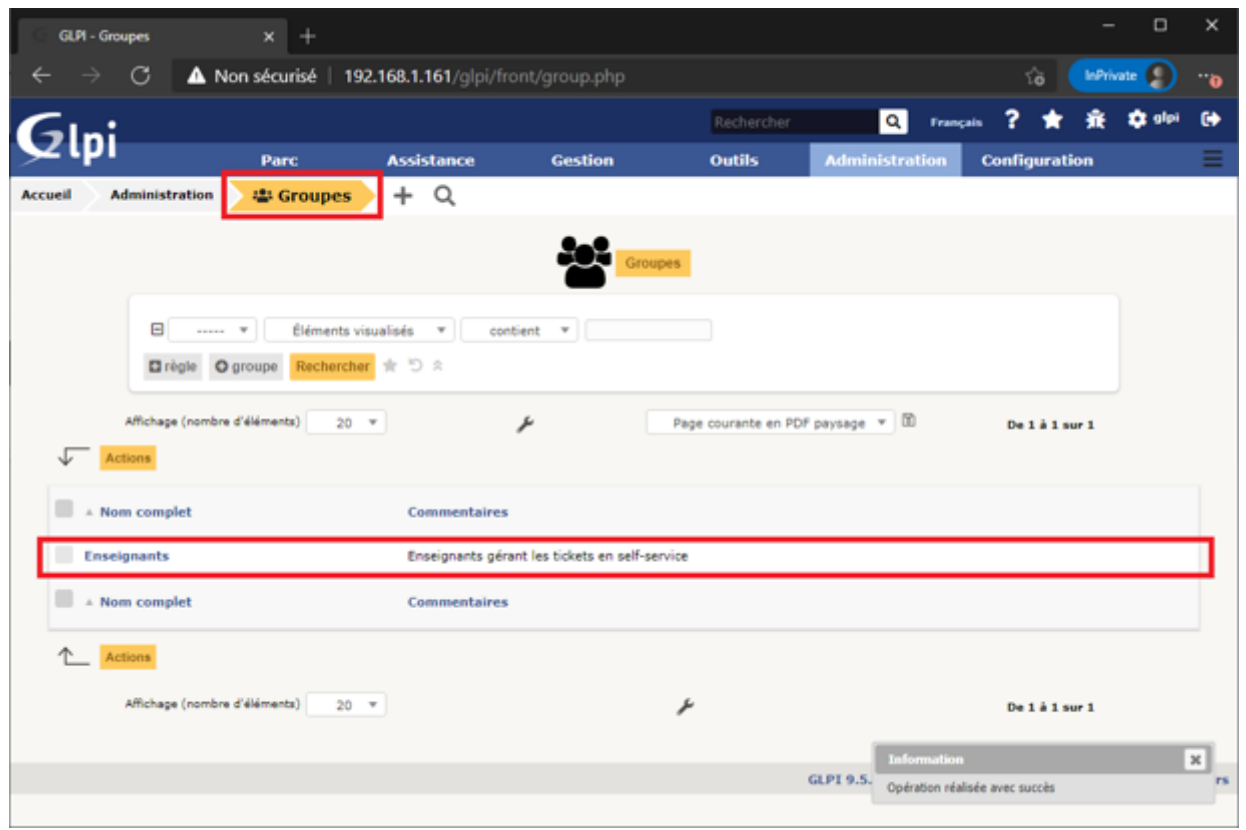

Cliquez sur le groupe nouvellement créé **Enseignants** ;

#### **Ajout des comptes enseignants au groupe Enseignants**

- Sélectionnez la rubrique **Utilisateurs** ;
- Ajoutez les comptes enseignants ;
- Puis cliquez sur le bouton **Ajouter**.

### **Affecter les ordinateurs aux enseignants**

Les enseignants doivent pouvoir associer à un ticket aux ordinateurs que vous avez créé.

Pour cela il est nécessaire de préciser cette information au niveau des matériels concernés.

#### **Etape 1 : sélection d'un matériel**

- Positionnez-vous dans l'entité **Etage 0** ;
- Accédez à la liste des ordinateurs du parc à partir du menu **Parc → Ordinateurs** ;
- Cliquez sur le premier ordinateur que vous avez créé (**P01-01**).

### **Etape 2 : ajout du lieu et du groupe Enseignants aux informations de l'ordinateur**

- Sélectionnez la rubrique **Ordinateurs** ;
- Dans le champ **Lieu**, sélectionnez le lieu **P01** ;
- Dans le champ **Groupe**, sélectionnez le groupe **Enseignants** ;
- Au bas de la page, cliquez sur le bouton **Sauvegarder**.

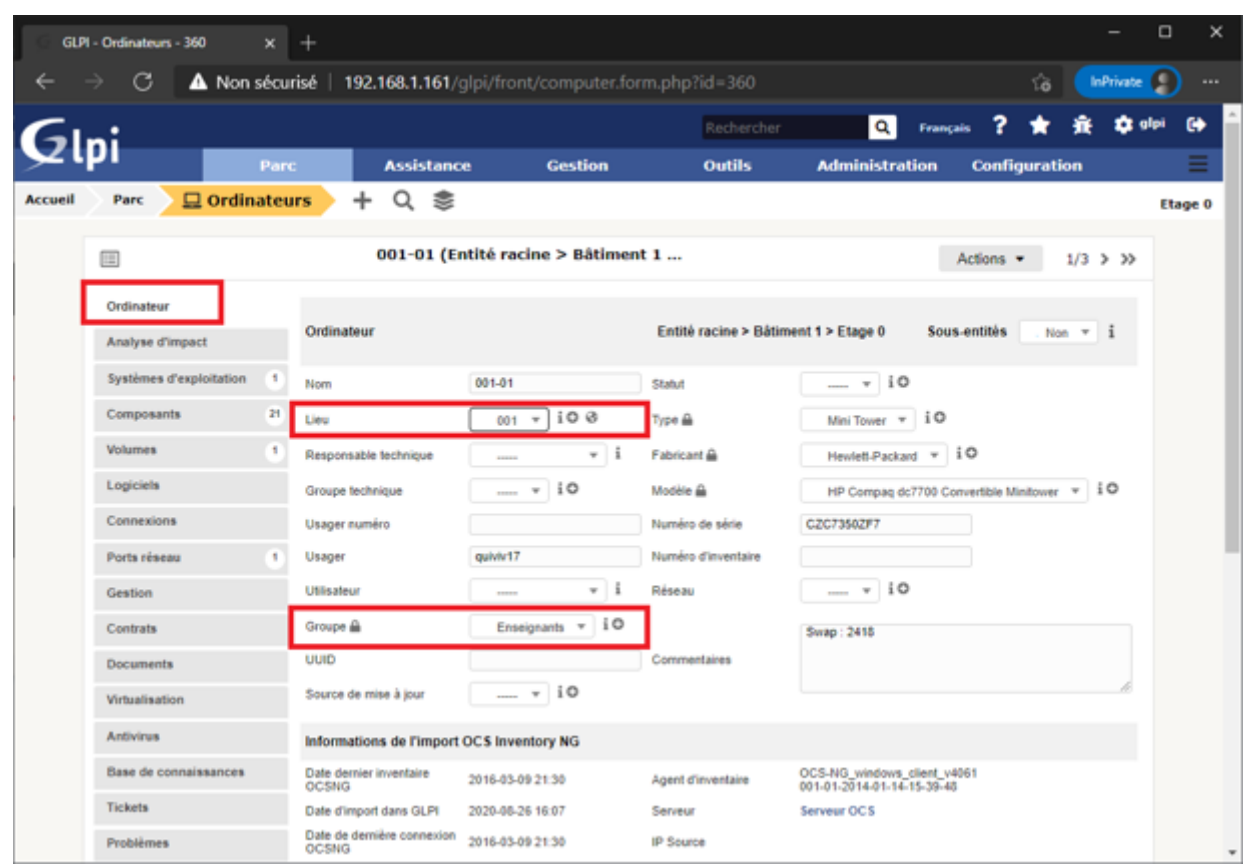

Il est possible dans GLPI de faire des modifications sur plusieurs matériels en même temps.

### **Etape 3 : sélection de plusieurs matériels**

- Accédez à la liste des ordinateurs du parc à partir du menu **Parc → Ordinateurs** ;
- Cochez les ordinateurs que vous avez créés.
- Cliquez ensuite sur le bouton **Actions** ;
- Dans le pop-up qui s'affiche choisissez l'action **Modifier** ;
- Puis choisissez le champ à modifier **Groupe** ;
- Puis dans la liste qui s'affiche choisissez le groupe **Enseignants**.
- Cliquez ensuite sur le bouton **Envoyer**.

[En consultant les fiches des ordinateurs vous verrez que le groupe Enseignants leur est maintenant](https://siocours.lycees.nouvelle-aquitaine.pro/lib/exe/detail.php/bloc1/glpi_32.png?id=bloc1%3Aglpiehabilitations) [associé à tous vos ordinateurs.](https://siocours.lycees.nouvelle-aquitaine.pro/lib/exe/detail.php/bloc1/glpi_32.png?id=bloc1%3Aglpiehabilitations)

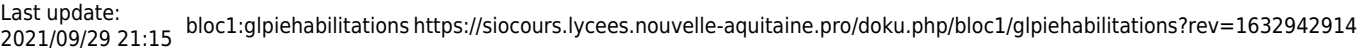

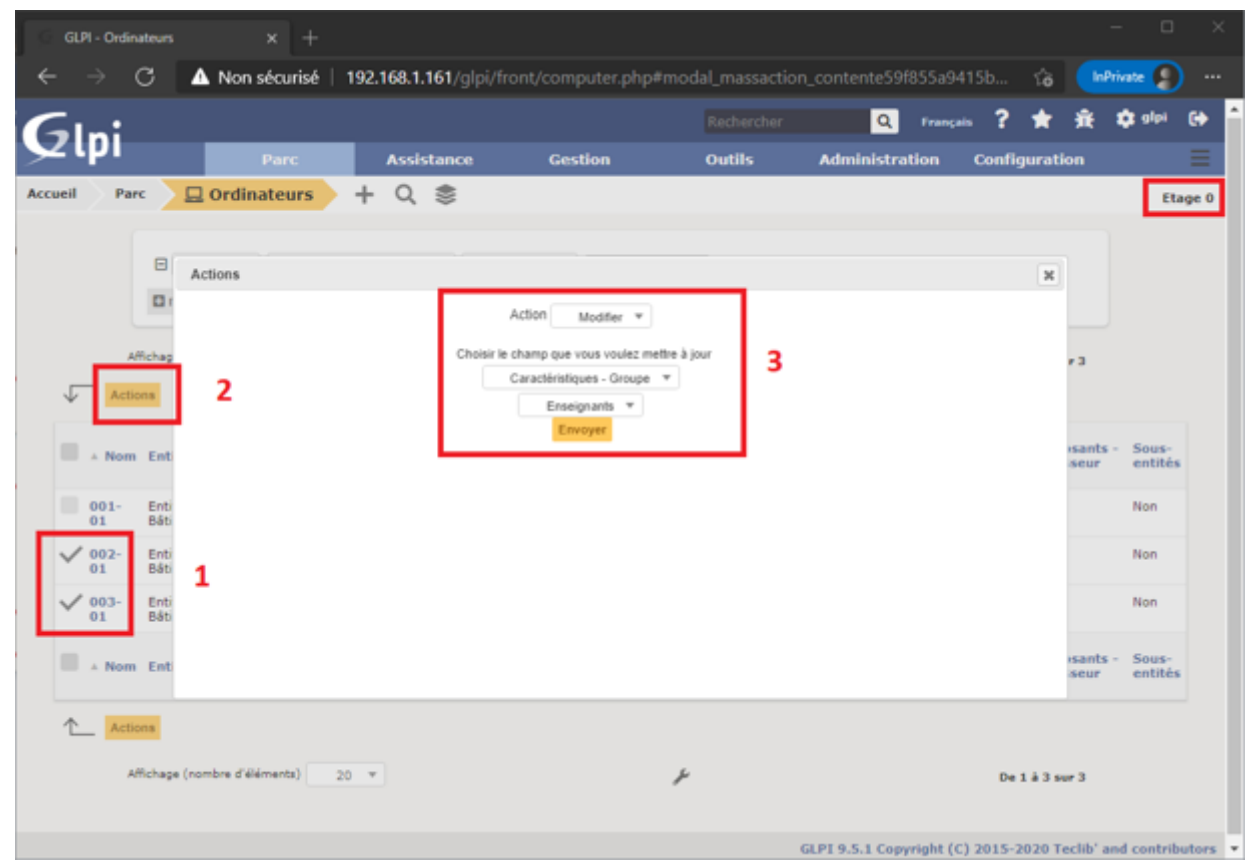

### **La création des tickets**

Actuellement, GLPI est en cours de configuration et plusieurs champs du ticket ne pourront pas, pour l'instant, être renseignés.

### **Etape 1 : ouvrir une session avec un compte enseignant**

### **Etape 1 : création d'un ticket**

- Cliquez sur le menu **Créer un ticket** ;
- Dans le champ **Type** sélectionnez **Incident** ;
- Dans le champ **Eléments associés**, sélectionnez un ordinateur parmi ceux que vous avez créés dans l'entité **Etage 0**.
- Dans le champ **Titre**, indiquez : **Premier ticket** ;
- Dans le champ **Description**, indiquez : **Test de création d'un premier ticket.** ;
- Au bas de la page, cliquez sur le bouton **Soumettre la demande**.

#### [Une confirmation de création s'affiche.](https://siocours.lycees.nouvelle-aquitaine.pro/lib/exe/detail.php/bloc1/ticket_01.png?id=bloc1%3Aglpiehabilitations)

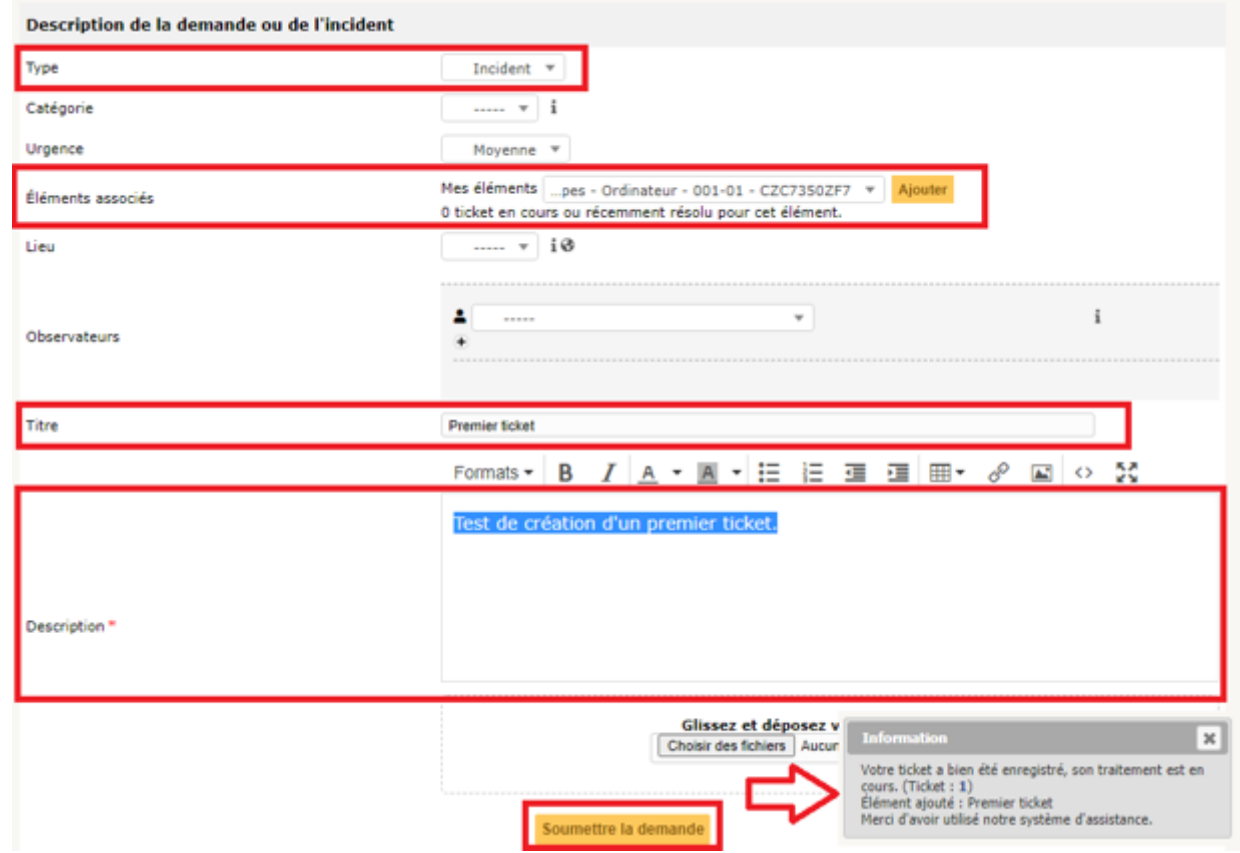

#### **Etape 2 : visualisation du statut du ticket par l'utilisateur**

- Cliquez sur le menu **Accueil** ;
- Vous visualisez qu'un nouveau ticket est indiqué dans la ligne du statut **Nouveau**.

### **Etape 3 : visualisation du statut du ticket par le technicien tech**

- Fermez la session de l'enseignant ;
- Ouvrez une session avec votre compte ;
- A partir du menu **Assistance → Tickets**, vous pouvez visualiser le nouveau ticket créé.

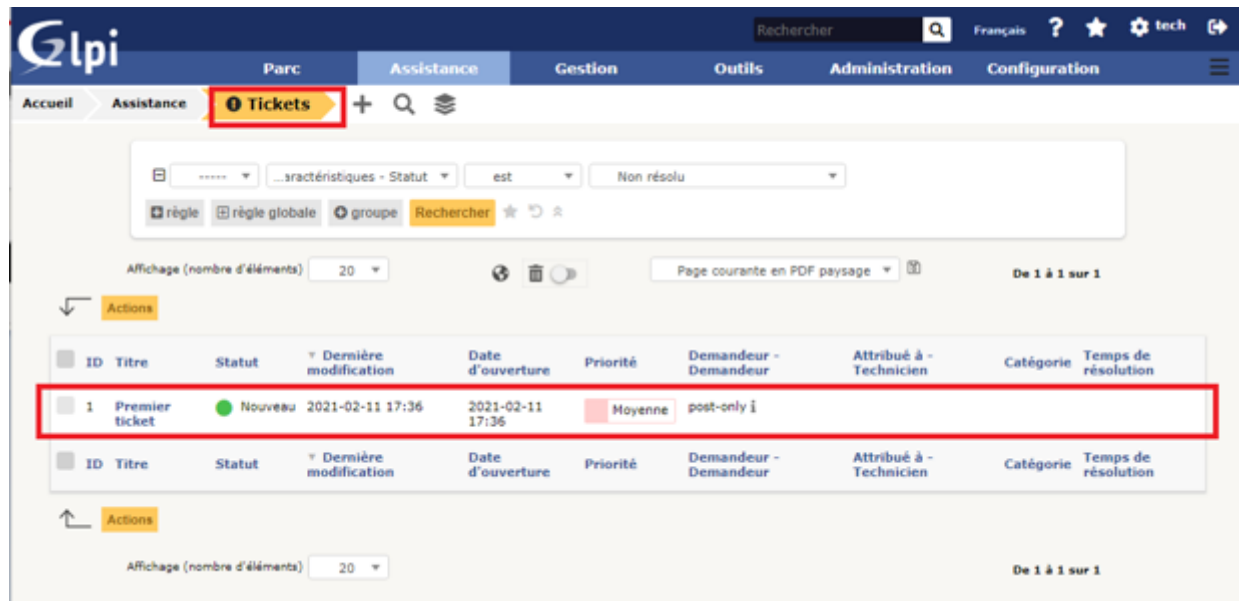

### **Etape 4 : qualification du ticket par le technicien tech**

- Cliquez sur le ticket de l'enseignant.
- Par défaut vous visualisez la rubrique **Traitement actuel du ticket** qui indique qu'aucune action (0) n'a encore été faite.

Il est nécessaire tout d'abord de vérifier si la qualification du ticket est correcte en regardant l'urgence et l'impact. GLPI en déduira la priorité.

- Cliquez sur la rubrique **Ticket** et vérifiez que l'**urgence est Moyenne** et l'**impact est Moyen**. Le champ Priorité n'est pas modifiable.
- Gardez ces valeurs.

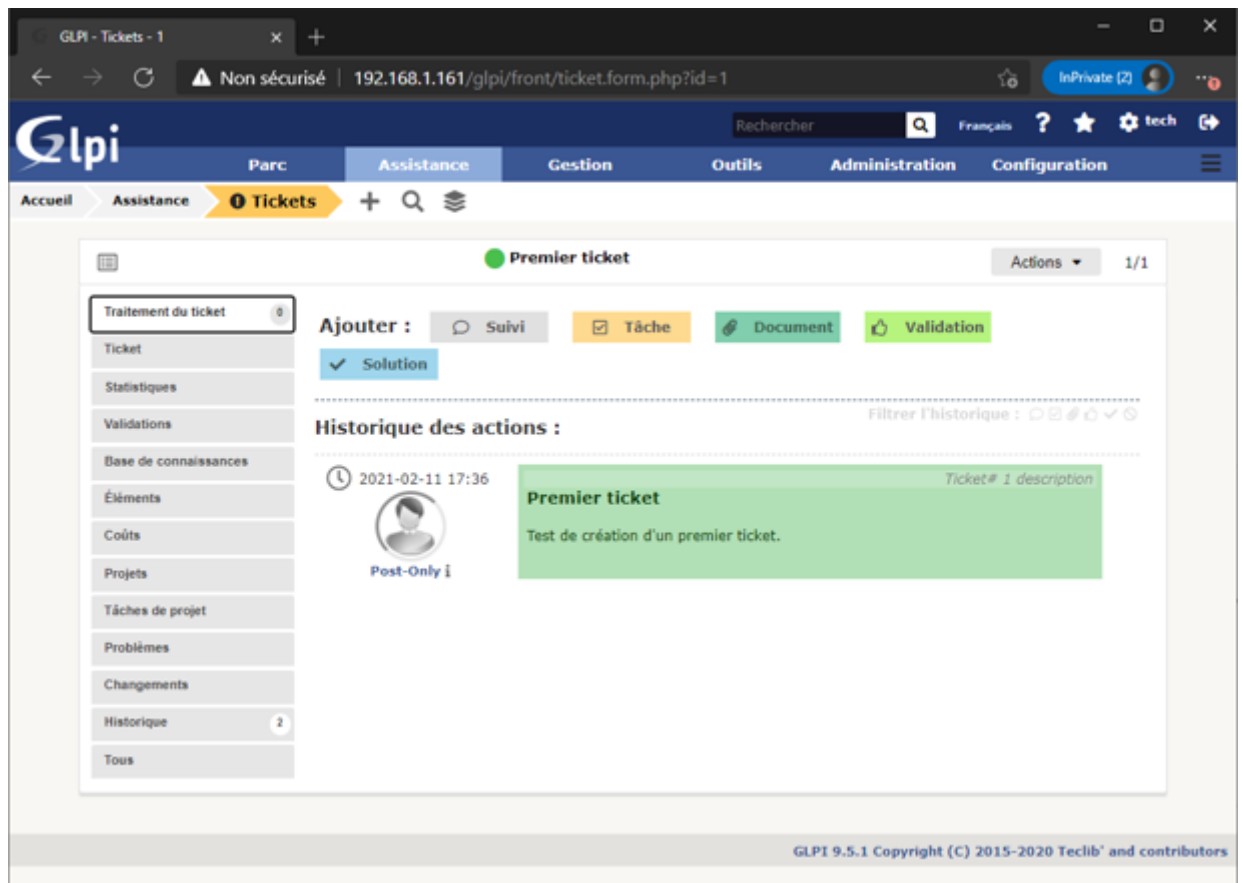

### **Etape 5 : résoudre le ticket**

Cliquez sur la rubrique **Traitement du ticket** puis sur le bouton **Solution**.

GLPI n'est pas complètement configuré pour vous permettre de renseigner les champs **Gabarit de solution** et **Type de solution**.

- Renseignez le champ Description : **Solution trouvée pour ce premier ticket**.
- Cliquez sur **Ajouter**.

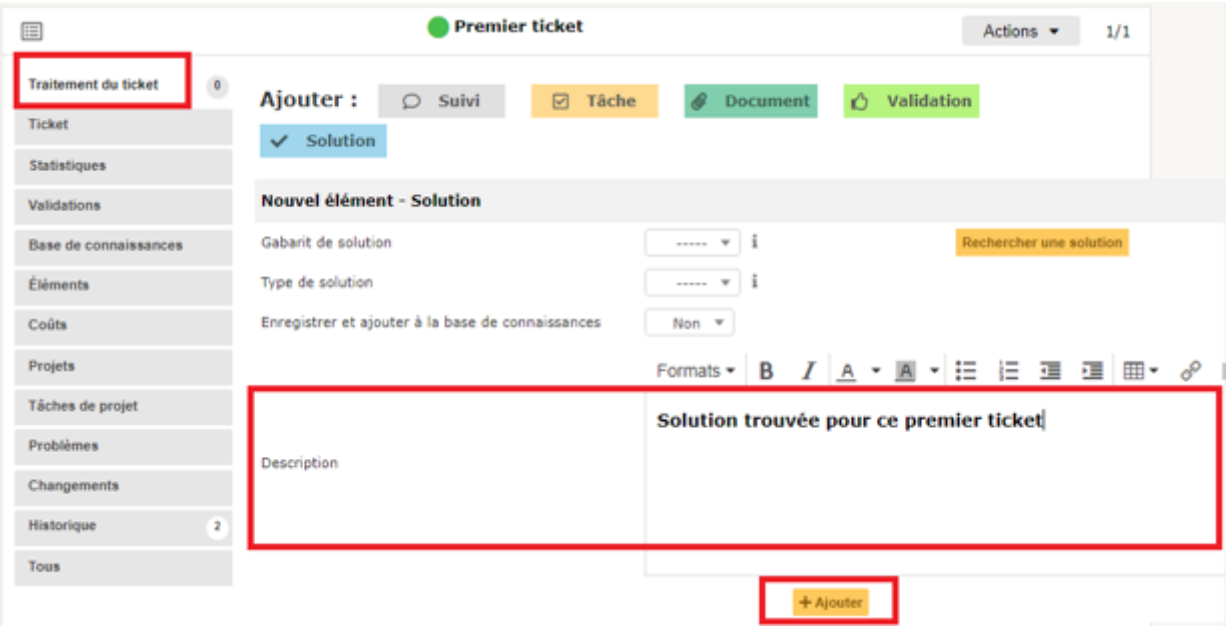

#### **Etape 6 : validation par l'utilisateur post-only**

- Fermez votre session ;
- Ouvrez une session avec le compte enseignant qui a créé le ticket ;
- L'utilisateur visualise que son ticket est a le statut **Résolu**.

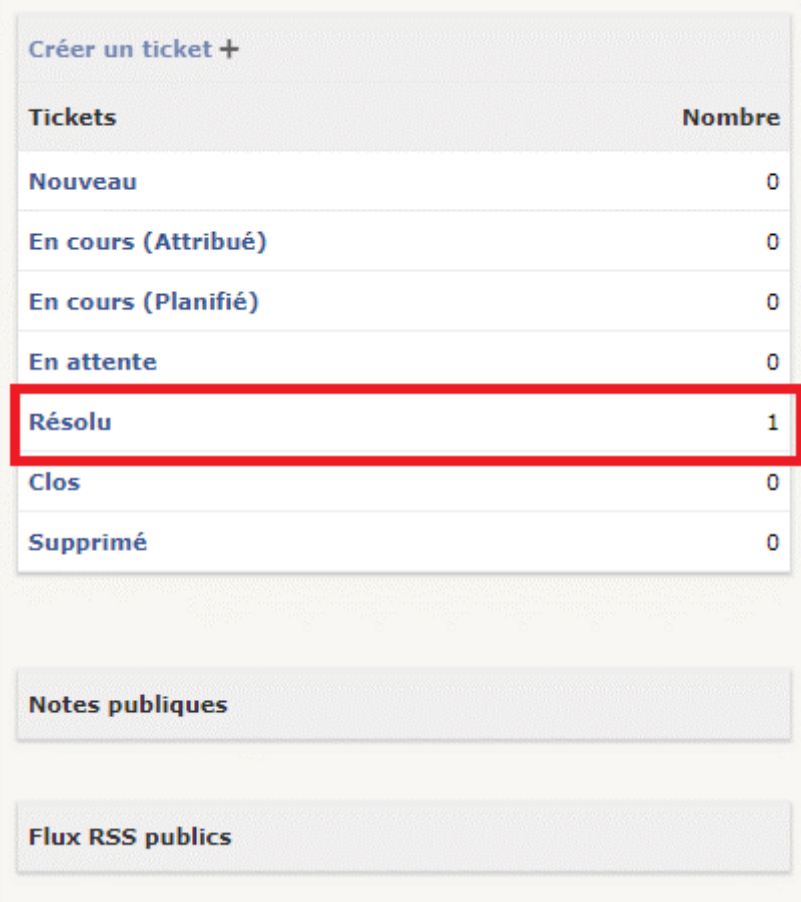

From: <https://siocours.lycees.nouvelle-aquitaine.pro/>- **Les cours du BTS SIO**

Permanent link:

**<https://siocours.lycees.nouvelle-aquitaine.pro/doku.php/bloc1/glpiehabilitations?rev=1632942914>**

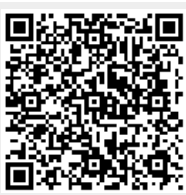

Last update: **2021/09/29 21:15**